# **Programación de transferencias App CMV+**

Las operaciones al alcance de tus manos

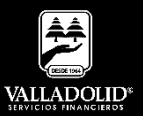

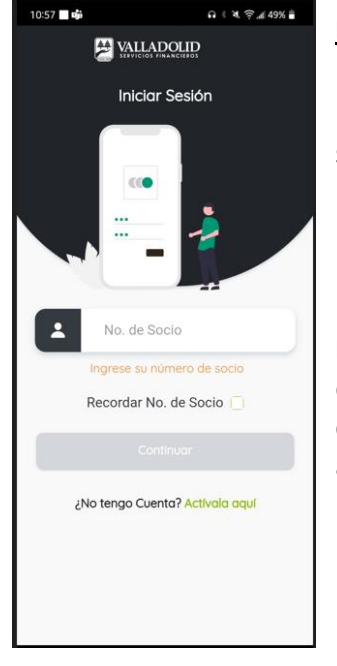

#### **Paso 1**

Ingresa tu número de socio y contraseña.

### Luego elige **Continuar**

**Nota.** Para tener acceso a este servicio debes tener cuenta Inverdinamica y activado tu Token

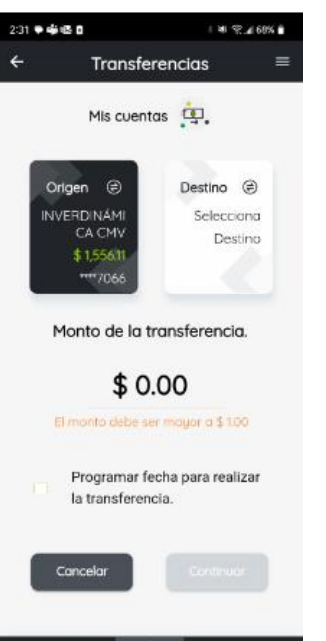

 $\circledcirc$ 

v

### **Paso 2**

Presiona **Transferir** en el acceso rápido del menú inferior.

Selecciona la cuenta de retiro.

Marca la casilla de Programar fecha para realizar la transferencia.

Luego elige **Continuar**

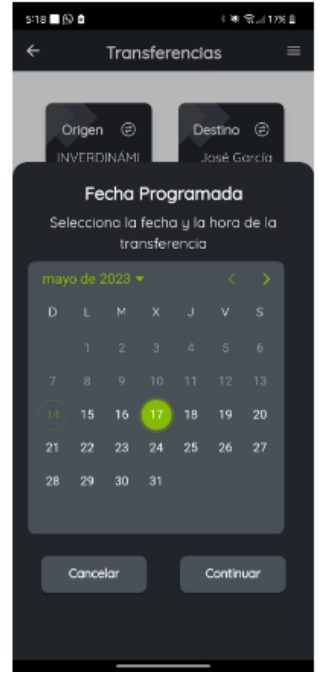

### **Paso 3**

Selecciona la fecha en la que deseas realizar la transferencia.

Luego elige **Continuar**

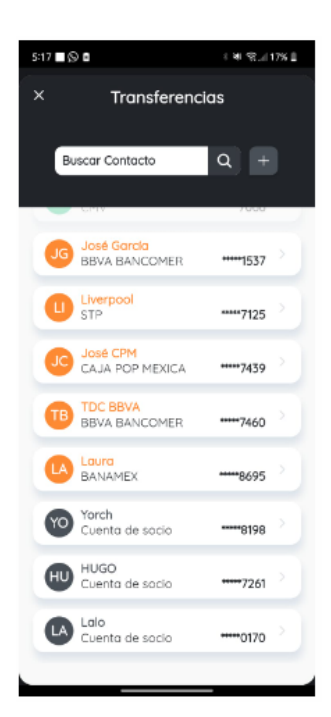

### **Paso 4**

Selecciona la cuenta a donde se realizará la transferencia.

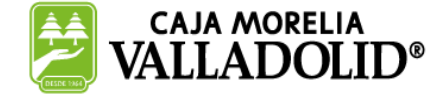

# #CRECEMOS JUNTOS

# **Programación de transferencias App CMV+**

Las operaciones al alcance de tus manos

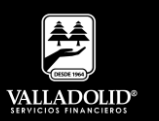

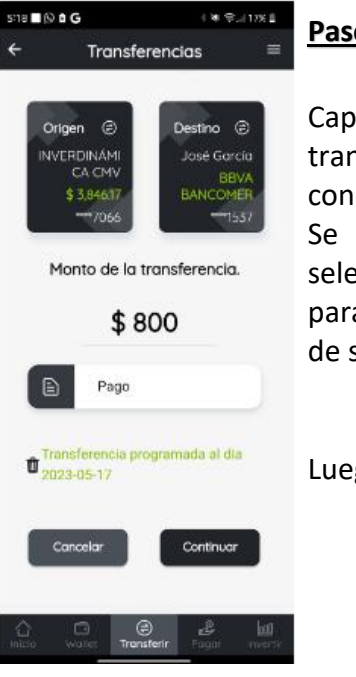

### **Paso 5**

Captura el monto de la transferencia y el concepto.

Se muestra la fecha seleccionada y un ícono para reestablecer en caso de ser necesario.

Luego elige **Continuar**

#### $578 \blacksquare @ \blacksquare @ \blacksquare @ \blacksquare$  $\mathbb{R}$  with  $\mathbb{R}$  $\overline{\mathbf{x}}$ Transferencias Cuenta Origen  $\odot$ ómica \$3,846.17 Cuenta Destino  $\bigoplus$ José Gordio - **BBVA BANC.**  $***1537$ Importe  $\circledS$ Concepto Ռ Fecha Programada 団 Monto: \$800.00 Revisa que los datos sean correctos. Cancelar Transfert

### **Paso 6**

Valida que los datos sean correctos.

### Luego elige **Transferir.**

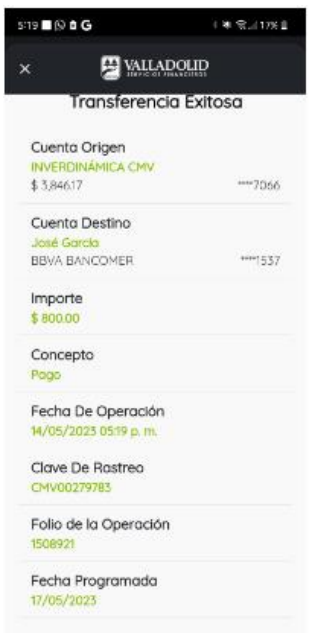

### **Paso 7**

Se muestra el comprobante con la fecha de programación.

Luego elige **Cerrar.**

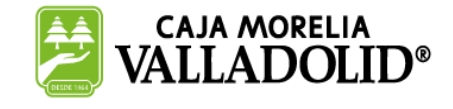

Cerror

# #CRECEMOS JUNTOS